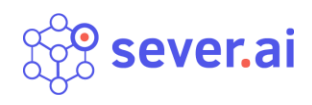

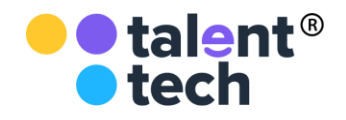

**ООО СЕВЕРГРУПП ТТ**

# **Руководство пользователя программного**

## **обеспечения «СЕВЕР.ИИ»**

Москва 2020

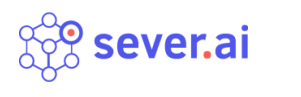

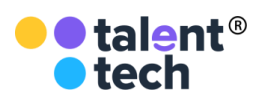

## <span id="page-1-0"></span>**СОДЕРЖАНИЕ**

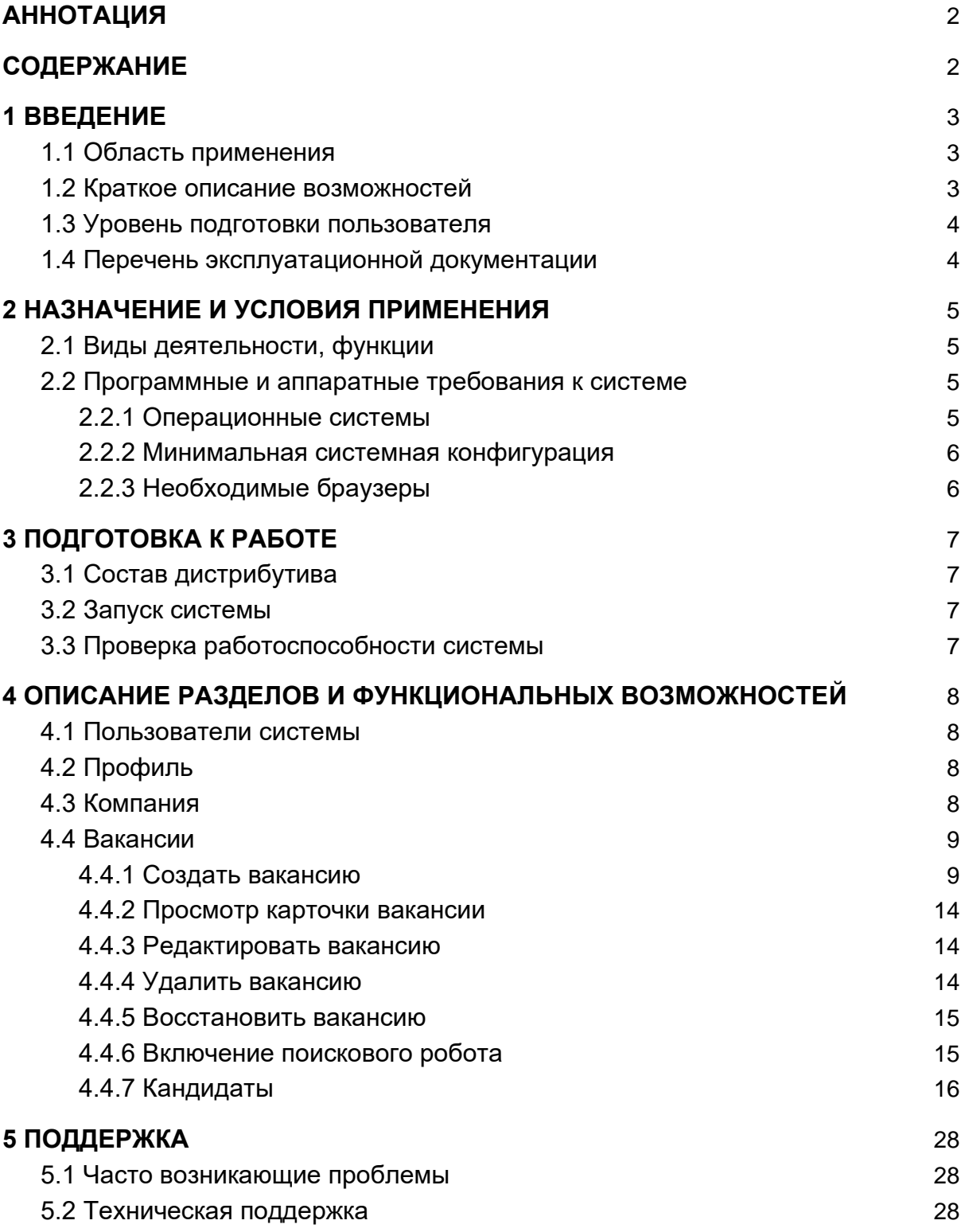

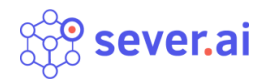

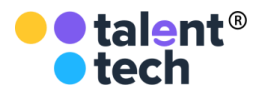

## 1 ВВЕДЕНИЕ

<span id="page-2-0"></span>Север.ИИ (далее – «ПО», «Программное обеспечение», «Север.ИИ») – программное обеспечение, позволяющее автоматизировать HR-процессы при помощи искусственного интеллекта Robotic Process Automation (RPA) в HR c использованием алгоритмов машинного обучения.

## 1.1 Область применения

<span id="page-2-1"></span> Областью применения ПО является сфера подбора кадров на вакантные позиции и в кадровый резерв.

## 1.2 Краткое описание возможностей

<span id="page-2-2"></span>Север.ИИ имеет соответствующие функциональные возможности, такие как:

- автоматический поиск резюме;
- автоматический сбор и фильтрация заявок соискателей с карьерного сайта компании-работодателя, откликов на вакансии с работных сайтов;
- оценка резюме моделями искусственного интеллекта;
- автоматизированная коммуникация с кандидатом (звонок, СМС, email);
- роботизация обработки входящего потока соискателей на вакансию;
- проведение видеоинтервью посредством искусственного интеллекта;
- оценка видеоинтервью искусственным интеллектом;
- анализ семантики текста с использованием нейронных сетей (BERT, LSTM).

Таким образом, ПО позволяет автоматизировать и ускорить HR-процессы.

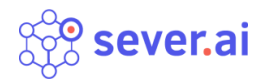

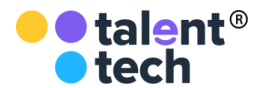

## 1.3 Уровень подготовки пользователя

<span id="page-3-0"></span>Для комфортной работы конечный пользователь ПО должен обладать следующими качествами:

- базовые навыки работы с ЭВМ;
- умение работать с браузерами Google Chrome, Mozilla Firefox или Safari. Также, для работы пользователю необходимо иметь:
- подключение к сети Интернет;
- установленный браузер Google Chrome, Mozilla Firefox или Safari;
- электронную почту;
- <span id="page-3-1"></span>● логин и пароль от учетной записи.

## 1.4 Перечень эксплуатационной документации

До начала работы с Системой пользователь должен ознакомиться со следующим документом:

● Настоящее руководство пользователя.

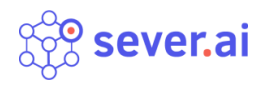

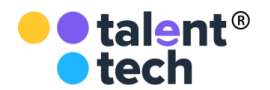

## <span id="page-4-0"></span>2 НАЗНАЧЕНИЕ И УСЛОВИЯ ПРИМЕНЕНИЯ

## 2.1 Виды деятельности, функции

<span id="page-4-1"></span>ПО предназначено для автоматизации HR-процессов, таких как:

- "холодный" поиск резюме;
- сбор и фильтрация заявок соискателей с карьерного сайта компании-работодателя, откликов на вакансии с работных сайтов;
- оценка резюме;
- коммуникация с кандидатом (звонок, СМС, email);
- обработка входящего потока соискателей на вакансию;
- проведение видеоинтервью;
- <span id="page-4-2"></span>● оценка видеоинтервью.

## 2.2 Программные и аппаратные требования к системе

Пользовательское программное обеспечение является кроссплатформенным набором веб-сервисов, для корректной работы и отображения пользовательского интерфейса которых рекомендуется использовать указанные ниже операционные системы с установленными на них браузерами.

## 2.2.1 Операционные системы

- <span id="page-4-3"></span>● Windows 7 x86/x64;
- Windows 8 x86/x64;
- Windows 10 x86/x64;
- OS X версии 10.10 Yosemite и новее;
- Linux;

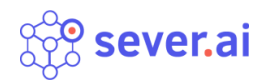

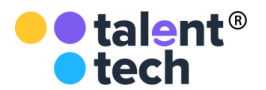

- Android;
- iOS.

2.2.2 Минимальная системная конфигурация

- <span id="page-5-0"></span>• процессор Pentium IV с частотой не менее 1 ГГц или новее;
- не менее 512 МБ оперативной памяти (рекомендуется 2 Гб);
- не менее 100 МБ свободного места на жёстком диске;
- видеокарта и монитор, поддерживающие режим WVGA, разрешением не менее 1280х800;
- клавиатура, мышь или совместимое указывающее устройство;
- минимальная скорость интернет-соединения 128 кБит/с (рекомендуется 3 МБит).

Мобильные устройства (смартфоны, планшеты) должны поддерживать запуск браузеров Google Chrome или Mozilla Firefox (допустим, но не является основным, Safari).

## <span id="page-5-1"></span>2.2.3 Необходимые браузеры

- Google Chrome;
- Mozilla Firefox;
- Opera;
- Safari.

Пользователь должен обладать навыками работы в одной из перечисленных выше операционных систем (Windows, Linux, OS X, Android или iOS), а также уметь выходить в интернет посредством одного из браузеров, таких как Mozilla Firefox, Google Chrome. Для мобильных устройств также рекомендуется использовать браузеры Mozilla Firefox и Google Chrome, однако возможны и другие браузеры на базе Chromium, а также Safari.

<span id="page-6-0"></span>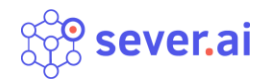

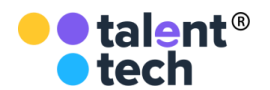

## 3 ПОДГОТОВКА К РАБОТЕ

## 3.1 Состав дистрибутива

<span id="page-6-2"></span><span id="page-6-1"></span>Система не требует инсталляции, так как является облачным решением.

## 3.2 Запуск системы

Для запуска системы необходимо запустить браузер и загрузить страницу по адресу platform.north.ai. После этого необходимо авторизоваться в системе посредством ввода логина и пароля от учетной записи пользователя.

## 3.3 Проверка работоспособности системы

<span id="page-6-3"></span>Если при работе с Север.ИИ не возникает сообщений об ошибках, то ПО работает в штатном режиме.

<span id="page-7-0"></span>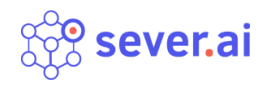

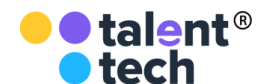

## 4 ОПИСАНИЕ РАЗДЕЛОВ И ФУНКЦИОНАЛЬНЫХ ВОЗМОЖНОСТЕЙ

В ПО предусмотрено несколько основных разделов:

- **Профиль**  отвечает за авторизацию на работных сайтах клиента;
- **Компания**  содержит название компании, описание и логотип;
- **Вакансии**  отвечает за просмотр вакансий и взаимодействие с ними, например, создание и удаление.

## 4.1 Пользователи системы

<span id="page-7-1"></span>**Клиент** - может создавать вакансии и работать с ними. Действия производятся только со своими вакансиями, созданными в аккаунте компании. Они могут создать вакансию, задать определенные требования к кандидату, также взаимодействовать с кандидатами и вакансиями.

**Админ** - имеет все функциональные возможности клиента, а также доступ к возможностям редактирования системы. Данная роль используется людьми, которые дорабатывают функциональность Север.ИИ у организации-клиента.

## 4.2 Профиль

<span id="page-7-2"></span>В разделе Профиль отображается актуальная информация об авторизации на работных сайтах клиента. В Профиле пользователя возможно управлять подключением к работным сайтам.

## 4.3 Компания

<span id="page-7-3"></span>Раздел Компания содержит название, описание и логотип. Все поля этого раздела редактируемые.

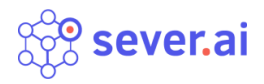

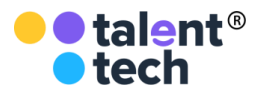

## 4.4 Вакансии

<span id="page-8-0"></span>Раздел вакансий в Север.ИИ отвечает за предоставление актуальной информации по вакансиям и кандидатам, которые претендуют на конкретную вакансию.

В разделе представлен список вакансий, который показывает название вакансий, город, дату создания каждой вакансии, статус поискового робота, количество кандидатов на этапах (см. Рисунок 4.1).

| Sop north.ai<br><b>Вакансии</b>       |         |            |                        |                                   |                         | Создать вакансию    | $\bullet$      | Язык: Русский - |
|---------------------------------------|---------|------------|------------------------|-----------------------------------|-------------------------|---------------------|----------------|-----------------|
| Вакансии                              |         |            |                        |                                   |                         |                     |                |                 |
| Мои вакансии $(3)$                    |         |            |                        |                                   |                         |                     | Поиск          | Найти           |
| Вакансия 1<br>$Q$ Москва<br>■ 8/23/19 | Найдено | Приглашено | Подтвердили<br>интерес | Приглашены<br>на<br>видеоинтервью | Прошли<br>видеоинтервью | Встреч<br>назначено | Нанято         | Подробнее       |
| • Поисковый робот выключен            | 1348    | 3          | $\overline{0}$         | 16                                | 11                      | 4                   | $\overline{0}$ |                 |
| Вакансия 2                            |         |            |                        | Приглашены                        |                         |                     |                | Подробнее       |
| $Q$ <b>MockBa</b><br>■ 8/23/19        | Найдено | Приглашено | Подтвердили<br>интерес | на<br>видеоинтервью               | Прошли<br>видеоинтервью | Встреч<br>назначено | Нанято         |                 |
| • Поисковый робот выключен            | 0       | 1          | 0                      | 1                                 | $\mathbf{0}$            | $\mathbf{0}$        | $\mathbf 0$    |                 |
| Вакансия 3                            |         |            |                        | Приглашены                        | Прошли                  |                     |                | Подробнее       |
| $Q$ <b>MockBa</b><br>1/28/20          | Найдено | Приглашено | Подтвердили<br>интерес | на<br>видеоинтервью               | видеоинтервью           | Встреч<br>назначено | Нанято         |                 |
| • Поисковый робот выключен            | 30697   | $\Omega$   | 0                      | 1                                 | 2                       | 0                   | $\mathbf 0$    |                 |
|                                       |         | Первая     |                        | Последняя                         |                         |                     |                |                 |
|                                       |         |            |                        |                                   |                         |                     |                |                 |

*Рисунок 4.1 - Список вакансий*

В правом верхнем углу над списком вакансий находится Поиск. Поиск по вакансиям производится на русском языке по полному или частичному названию вакансии.

## 4.4.1 Создать вакансию

<span id="page-8-1"></span>Для создания вакансии в Север.ИИ есть специальная кнопка "Создать вакансию" в верхнем правом углу (см. Рисунок 4.2).

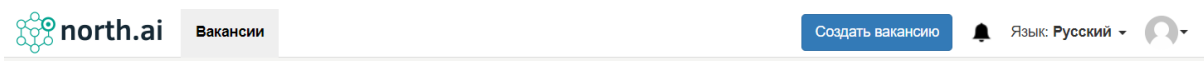

*Рисунок 4.2 - Создать вакансию*

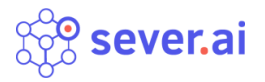

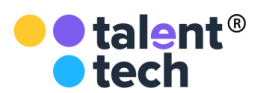

## **4.4.1.1 Создание вакансии. Шаг 1**

После нажатия на кнопку откроется страница "Создание вакансии" (см. Рисунок 4.3).

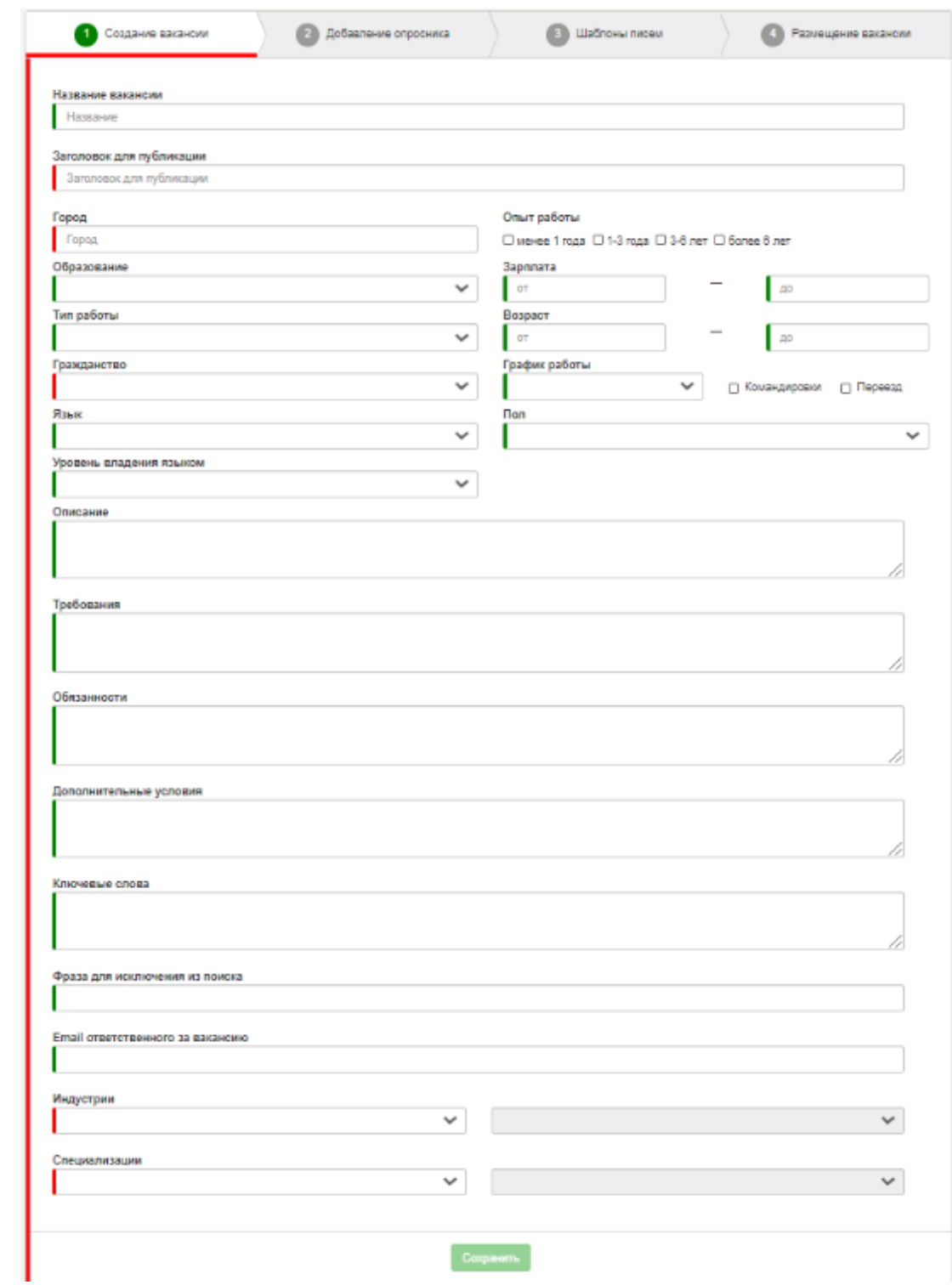

*Рисунок 4.3 - Создание вакансии*

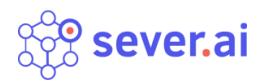

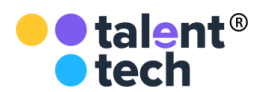

Обязательные для заполнения поля выделены красной линией слева, поля не обязательные для заполнения - зеленой, их можно заполнить по желанию.

#### **4.4.1.2 Добавление опросника. Шаг 2**

После заполнения всей необходимой информации на странице "Создание вакансии", перейти на страницу "Добавление опросника" (см. Рисунок 4.4)

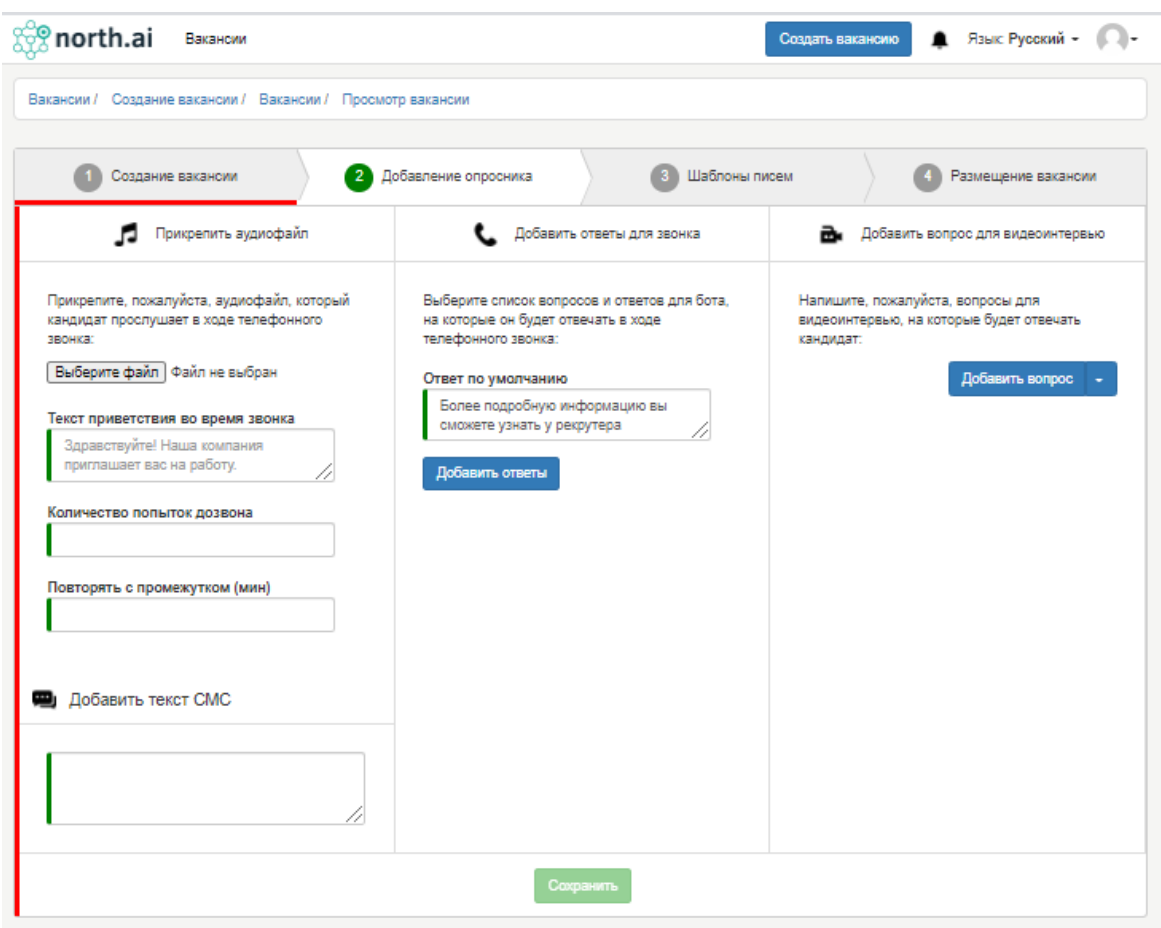

*Рисунок 4.4 - Добавление опросника*

На странице "Добавление опросника" реализована возможность прикрепления аудиофайла телефонного звонка, текста приветствия робота во время звонка кандидату, количество попыток дозвона и промежуток, текста СМС кандидату, добавления ответов для робота, на которые он будет отвечать в ходе телефонного звонка, а также добавления вопросов для видеоинтервью, на

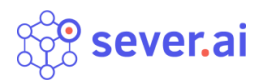

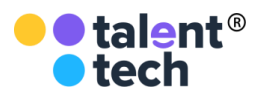

которые будет отвечать кандидат. Все представленные поля на странице не являются обязательными к заполнению, а потому подсвечены зеленым цветом.

### **4.4.1.3 Шаблоны писем. Шаг 3**

На странице "Шаблоны писем" представлены для заполнения все шаблоны писем для отправки кандидату на разных этапах. Для выбора шаблона нужно нажать на кнопку "Добавить шаблон письма кандидату" и выбрать из списка (см. Рисунок 4.5).

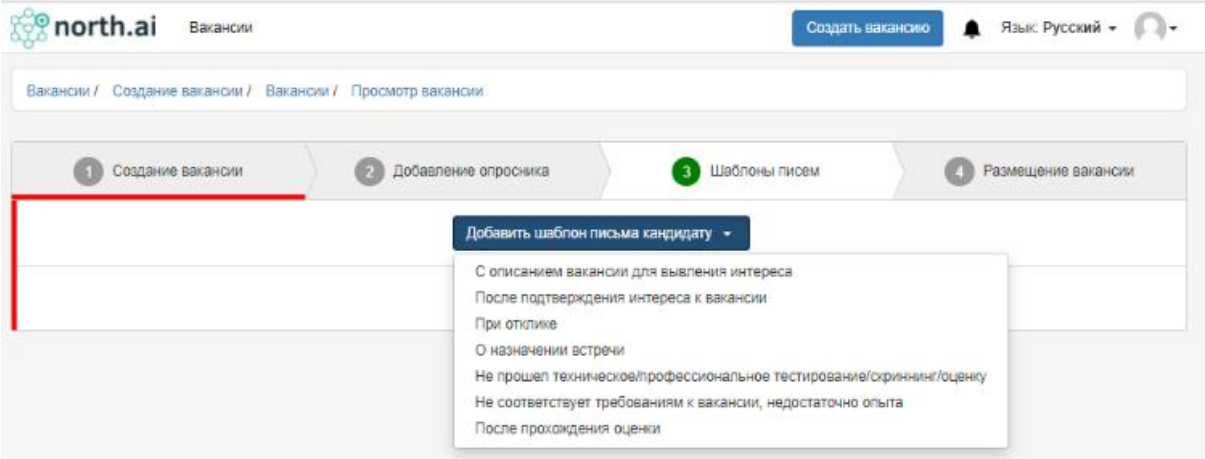

*Рисунок 4.5 - Шаблоны писем*

Поля шаблона "Тема" и "Тело" являются обязательными и подсвечены красным, без их заполнения сохранение будет невозможно (см. Рисунок 4.6).

Поочередно можно добавлять все шаблоны из представленного списка.

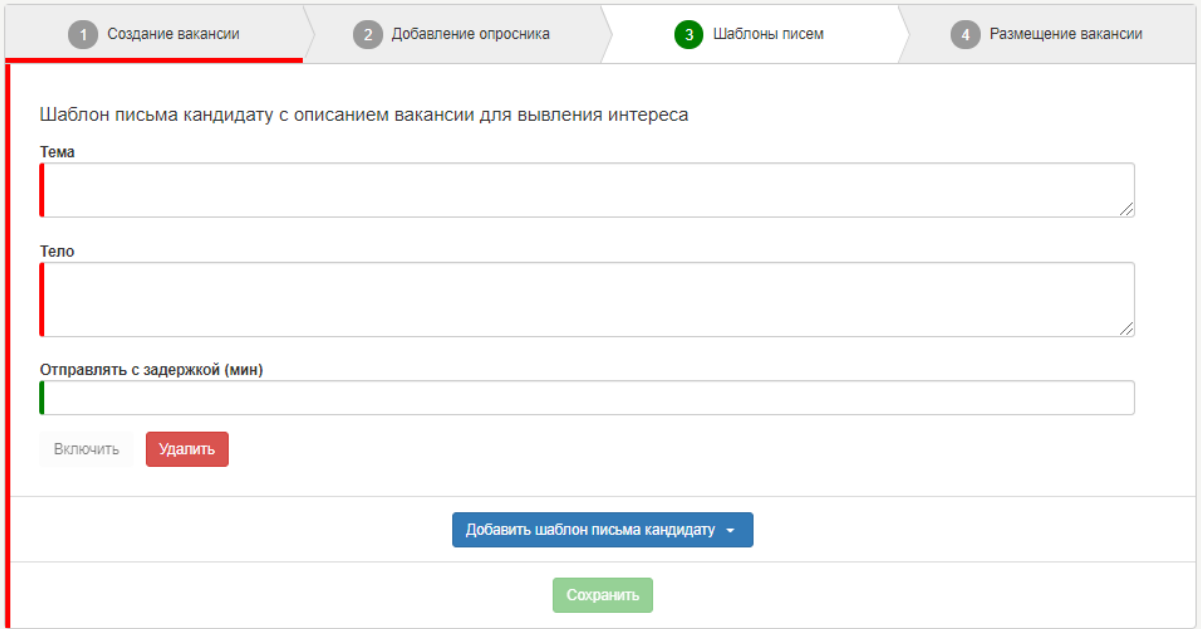

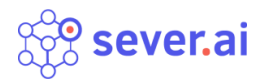

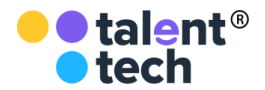

*Рисунок 4.6 - Заполнение шаблона письма кандидату*

#### **4.4.1.4 Размещение вакансии. Шаг 4**

Страница "Размещение вакансии" содержит информацию о размещении данной вакансии на работных сайтах клиента. На этой странице можно управлять публикацией, поиском и получением откликов с конкретного работного сайта (см. Рисунок 4.7).

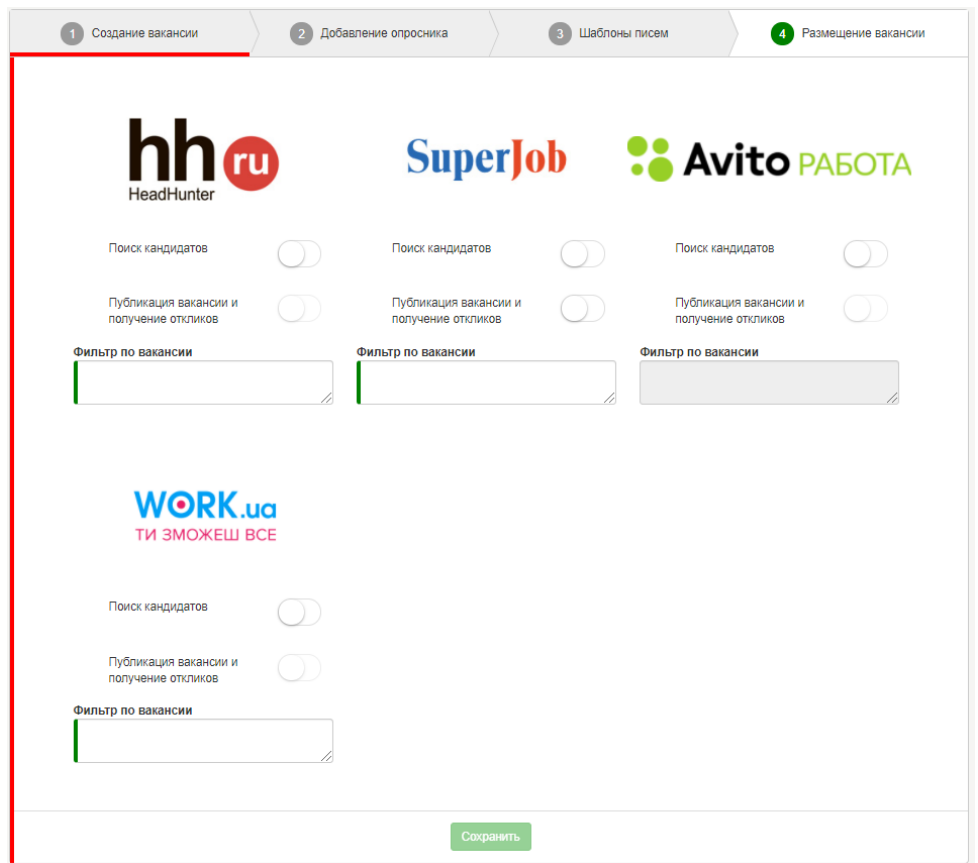

*Рисунок 4.7 - Размещение вакансии*

После заполнения всей необходимой информации для приема кандидатов на работу, нужно нажать кнопку "Сохранить" в нижней части страницы.

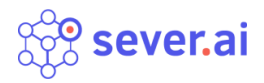

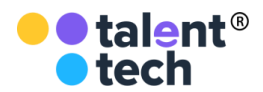

### 4.4.2 Просмотр карточки вакансии

<span id="page-13-0"></span>Чтобы просмотреть описание вакансии, нужно нажать на стрелку рядом с кнопкой "Подробнее" и выбрать "Просмотреть описание" (см. Рисунок 4.8). После нажатия всплывает окно с описанием вакансии.

## 4.4.3 Редактировать вакансию

<span id="page-13-1"></span>Для того, чтобы отредактировать вакансию, необходимо выбрать нужную вакансию из списка в разделе "Вакансии", нажать на стрелку рядом с кнопкой "Подробнее" и выбрать из выпадающего списка опцию "Редактировать" (см. Рисунок 4.8).

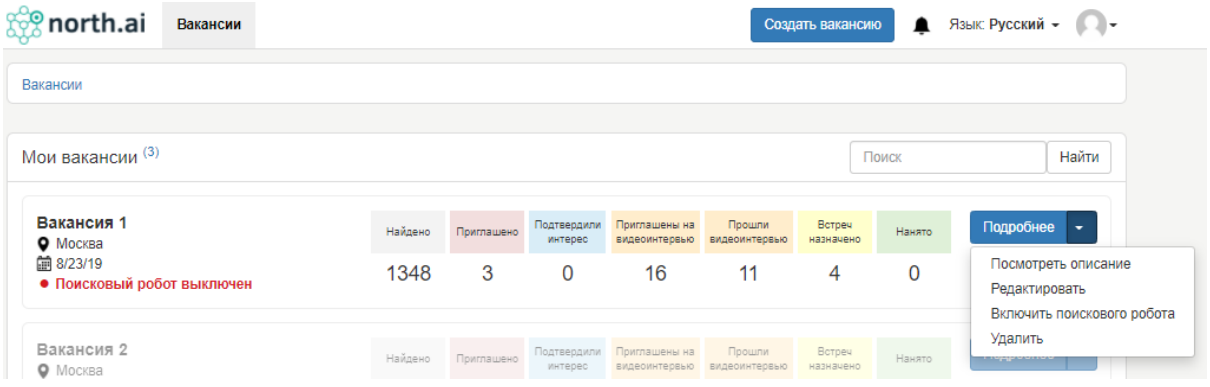

*Рисунок 4.8 - Редактировать вакансию*

Редактирование вакансии происходит аналогично созданию вакансии: можно заполнять и редактировать те же поля, что и при создании вакансии.

### 4.4.4 Удалить вакансию

<span id="page-13-2"></span>Чтобы удалить вакансию, необходимо выбрать нужную вакансию из списка, нажать на стрелку рядом с кнопкой "Подробнее" и выбрать из выпадающего списка "Удалить" (см. Рисунок 4.8).

После удаления карточка вакансии становится серого цвета. В выпадающем списке появляется кнопка "Восстановить вакансию" (см. Рисунок 4.9).

| sever.ai                                |         |            |                        |                                |                         |                     |        | <b>O</b> talent <sup>®</sup><br><b>O</b> tech                      |
|-----------------------------------------|---------|------------|------------------------|--------------------------------|-------------------------|---------------------|--------|--------------------------------------------------------------------|
| Вакансия 2<br>• Москва<br>■ 8/23/19     | Найдено | Приглашено | Подтвердили<br>интерес | Приглашены на<br>видеоинтервью | Прошли<br>видеоинтервью | Встреч<br>назначено | Нанято | Подробнее<br>$\overline{\phantom{a}}$                              |
| • Поисковый робот выключен              |         |            | O.                     |                                | 0                       |                     |        | Посмотреть описание<br>Редактировать<br>Включить поискового робота |
| Вакансия 3<br>• Москва                  | Найдено | Приглашено | Подтвердили<br>интерес | Приглашены на<br>видеоинтервью | Прошли<br>видеоинтервью | Встреч<br>назначено | Нанято | Восстановить вакансию<br>i i vjetja v utrtu u                      |
| 的 1/28/20<br>• Поисковый робот выключен | 30697   | 0          | 0                      | 1                              | 2                       | $\Omega$            | 0      |                                                                    |

*Рисунок 4.9 - Восстановить вакансию*

## 4.4.5 Восстановить вакансию

<span id="page-14-0"></span>Восстановление вакансии происходит по представленному выше принципу. Для восстановления вакансии необходимо выбрать из выпадающего списка кнопку "Восстановить вакансию" (см. Рисунок 4.9).

## 4.4.6 Включение поискового робота

<span id="page-14-1"></span>Данная опция обеспечивает попадание резюме кандидатов в вакансию Север.ИИ из "холодного поиска" на работных сайтах клиента.

Чтобы запустить поиск кандидатов необходимо выбрать нужную вакансию со статусом под названием "Поисковый робот выключен", нажать на стрелку рядом с кнопкой "Подробнее" и в выпадающем списке выбрать "Включить поискового робота" (см. Рисунок 4.10).

| Мои вакансии (3)                                                  |         |            |                        |                                |                         |                     | Поиск  | Найти                                 |
|-------------------------------------------------------------------|---------|------------|------------------------|--------------------------------|-------------------------|---------------------|--------|---------------------------------------|
| Вакансия 1<br>• Москва<br>前 8/23/19<br>• Поисковый робот выключен | Найдено | Приглашено | Подтвердили<br>интерес | Приглашены на<br>видеоинтервью | Прошли<br>видеоинтервью | Встреч<br>назначено | Нанято | Подробнее<br>$\overline{\phantom{a}}$ |
|                                                                   | 1348    | 3          | 0                      | 16                             | 11                      |                     | 0      | Посмотреть описание<br>Редактировать  |
|                                                                   |         |            |                        |                                |                         |                     |        | Включить поискового робота            |
| Вакансия 2<br>--                                                  | Найдено | Приглашено |                        | Подтвердили Приглашены на      | Прошли<br>.             | Встреч<br>.         | Нанято | Удалить<br><b>Trade Anna</b>          |

*Рисунок 4.10 - Включить поискового робота*

### **4.4.6.1 Включить поиск резюме**

После включения статус изменится на "Поисковый робот включен", а в выпадающем списке появится кнопка "Найти кандидатов" (см. Рисунок 4.11) нажать на неё, чтобы начался поиск и загрузка в вакансию резюме кандидатов.

После обновления страницы количество кандидатов на этапе Найдено изменится.

| sever.ai                                                         |                 |                 |                             |                                      | ●● talent <sup>®</sup><br><b>O</b> tech |                          |             |                                                                 |
|------------------------------------------------------------------|-----------------|-----------------|-----------------------------|--------------------------------------|-----------------------------------------|--------------------------|-------------|-----------------------------------------------------------------|
| Мои вакансии <sup>(3)</sup>                                      |                 |                 |                             |                                      |                                         |                          | Поиск       | Найти                                                           |
| Вакансия 1<br>• Москва<br>的 8/23/19<br>• Поисковый робот включен | Найдено<br>1348 | Приглашено<br>3 | Подтвердили<br>интерес<br>O | Приглашены на<br>видеоинтервью<br>16 | Прошли<br>видеоинтервью<br>11           | Встреч<br>назначено<br>4 | Нанято<br>0 | Подробнее<br>۰<br>Посмотреть описание<br>Редактировать          |
| Вакансия 2<br>• Москва                                           | Найдено         | Приглашено      | Подтвердили<br>интерес      | Приглашены на<br>видеоинтервью       | Прошли<br>видеоинтервью                 | Встреч<br>назначено      | Нанято      | Найти кандидатов<br>Опубликовать<br>Выключить поискового робота |
| 前 8/23/19<br>• Поисковый робот выключен                          |                 |                 |                             |                                      |                                         |                          |             | Удалить                                                         |

*Рисунок 4.11 - Найти кандидатов*

### **4.4.6.2 Сбор откликов**

Чтобы запустить сбор откликов необходимо включить поискового робота, выполняя последовательность действий из п.4.4.6. Каждый час количество кандидатов пополняется новыми откликами. Отклики помечены лейблом Отклик и логотипом работного сайта, с которого он поступил (см. Рисунок 4.12).

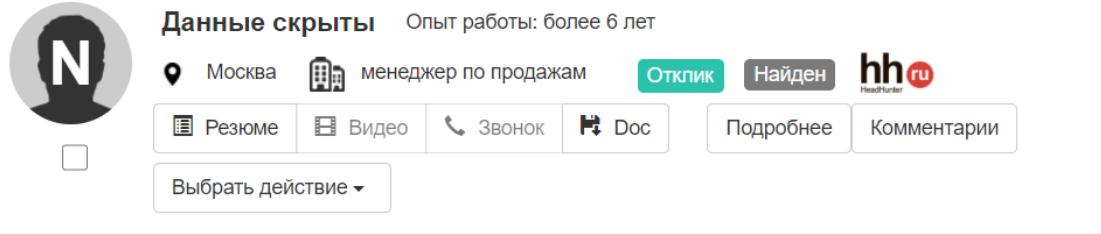

*Рисунок 4.12 - Отклик*

## 4.4.7 Кандидаты

<span id="page-15-0"></span>Для работы с кандидатами в ПО предусмотрен раздел "Вакансии", при взаимодействии с кандидатами задействуется определенная вакансия, к которой они относятся.

### **4.4.7.1 Добавить кандидата вручную**

Чтобы добавить кандидата вручную, необходимо перейти в выбранную вакансию - нажать на название или кнопку "Подробнее", затем нажать на кнопку "Добавить кандидата" (см. Рисунок 4.13).

Появится карточка "Редактирование кандидата" с полями: название (вакансии), фамилия, имя, отчество, email, номер телефона) (см. Рисунок 4.14).

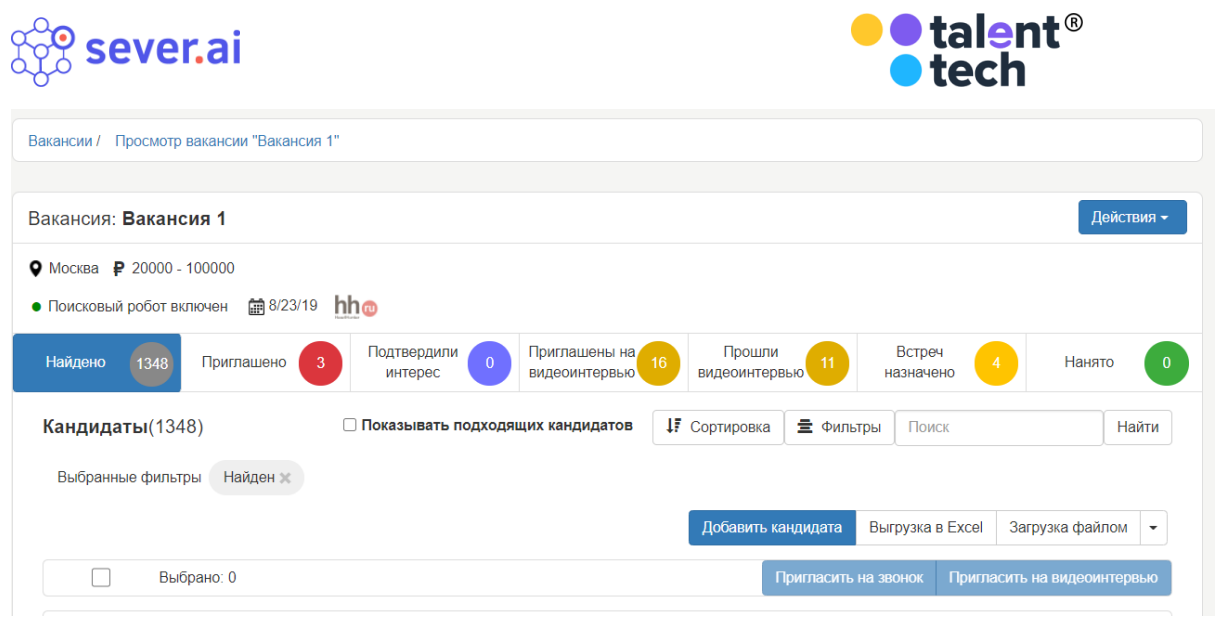

*Рисунок 4.13 - Добавить кандидата*

Ввести все необходимые данные и нажать кнопку "Сохранить". Данные сохранятся, новый кандидат появится в табе Найдено.

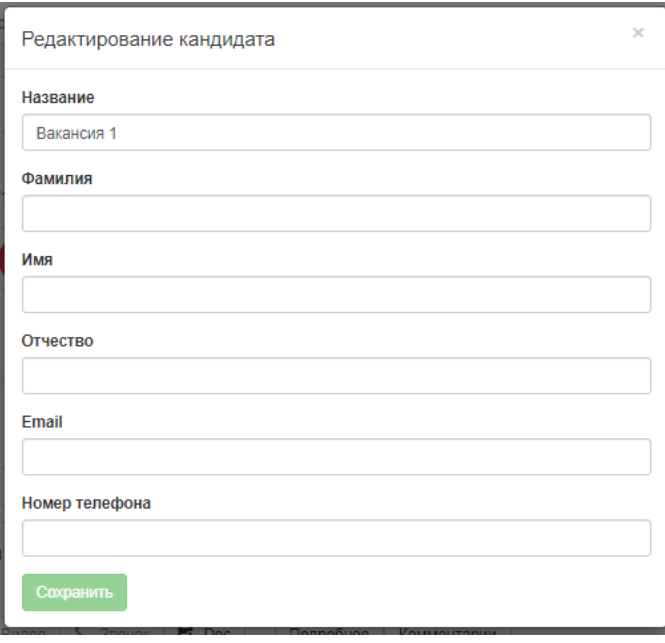

*Рисунок 4.14 - Редактирование кандидата*

## **4.4.7.2 Карточка кандидата**

Карточка кандидата содержит следующие данные:

- $\bullet$  фото;
- $\bullet$   $\Phi$ ИО;
- опыт работы;
- город;
- название должности;

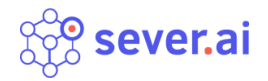

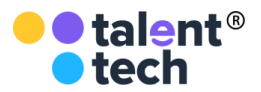

- статус кандидата;
- резюме;
- релевантность резюме;
- оценка видеоинтервью;
- записанное видеоинтервью;
- комментарии;
- история активности.

#### **4.4.7.3 Статусы кандидата**

- **Найден**  кандидат из "холодного поиска";
- **Приглашен**  кандидат приглашен на звонок о выявлении интереса к вакансии;
- **Заинтересован**  кандидат подтвердил интерес к вакансии в звонке; кандидат самостоятельно откликнулся на вакансию работодателя на одном из работных сайтов - *отклик*;
- **Не заинтересован** кандидат не подтвердил интерес к вакансии;
- **Приглашен на видеоинтервью** кандидат приглашен на прохождение видеоинтервью;
- **Прошел видеоинтервью** кандидат прошел видеоинтервью, ответив на все вопросы;
- **Встреча назначена**  кандидату назначено собеседование;
- **Встреча подтверждена** кандидат подтвердил время и место собеседования;
- **Встреча отклонена** кандидат отклонил встречу для пересогласования условий или отказался от собеседования;
- **Нанят**  кандидат нанят на вакансию;
- **Отклонен клиентом** кандидат отклонен работодателем.

#### **4.4.7.4 Работа с кандидатом**

Чтобы посмотреть возможные действия с кандидатом, нужно нажать на кнопку "Выбрать действие" в карточке кандидата (см. Рисунок 4.15). В выпадающем списке можно увидеть следующие доступные действия:

- пригласить на звонок;
- пригласить на видеоинтервью;

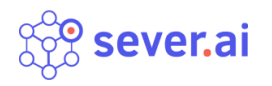

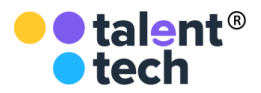

- назначить встречу;
- нанять;
- отклонить;
- удалить.

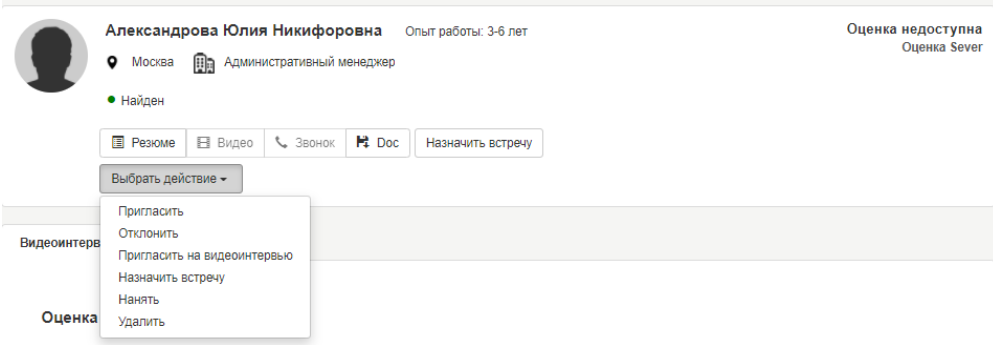

*Рисунок 4.15 - Кнопка "Выбрать действие"*

В зависимости от статуса кандидата, возможные действия должны отличаться, но некоторые из них доступны независимо от смены статуса.

### **4.4.7.4.1 Приглашение кандидата на звонок**

В нужной вакансии выбрать кандидата со статусом "Найден", которому должен будет поступить звонок от робота, в выпадающем списке выбрать действие "Пригласить" (см. Рисунок 4.15). Кандидату на телефон поступит звонок с предложением откликнуться на вакансию.

В вакансии кандидат переходит в статус Приглашен (см. Рисунок 4.16).

| Действия -<br>Вакансия: Вакансия 1                                                                                                    |          |
|----------------------------------------------------------------------------------------------------|----------|
| ● Москва ₽ 20000 - 100000                                                                                                    |          |
| 前 8/23/19<br>hho<br>• Поисковый робот включен                                                                                                    |          |
| Прошли<br>Встреч<br>Подтвердили<br>Приглашены на<br>Найдено<br>Приглашено<br>Нанято<br>1348<br>16<br>$\sim$<br>3<br>$\bf{0}$<br>11<br><b>ВИД</b> е 0ИНТЕРВЬЮ<br>видеоинтервью<br>интерес<br>назначено | $\bf{0}$ |
| □ Показывать подходящих кандидатов<br>Кандидаты(3)<br><b>47 Сортировка</b><br><b>三 Фильтры</b><br>Найти<br>Поиск                                                                                      |          |
| Приглашен $\times$<br>Выбранные фильтры                                                                                                    |          |
| Добавить кандидата<br>Выгрузка в Ехсеі<br>Загрузка файлом<br>۰                                                                                                    |          |
| Выбрано: 0<br>Пригласить на звонок<br>Пригласить на видеоинтервью                                                                                                    |          |
| ● ■ 27.10.19 14:08<br>Федорова Ксения Егоровна<br>Опыт работы: 3-6 лет                                                                                                    |          |
| Оценка недоступна<br>Административный менеджер<br>۰<br>uh<br>Приглашен<br>Москва<br>Оценка Sever<br>DEMO                                                                                              |          |
| <b>E</b> Резюме<br><b>H</b> Doc<br>■ Видео<br>$S$ 3BOHOK<br>Подробнее<br>Комментарии                                                                                                    |          |
| Выбрать действие -                                                                                                    |          |

*Рисунок 4.16 - Кандидат приглашен на звонок*

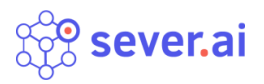

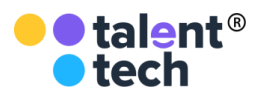

После подтверждения интереса к вакансии статус кандидата меняется на Заинтересован, кандидат перемещается в таб "Подтвердили интерес" (см. Рисунок 4.17).

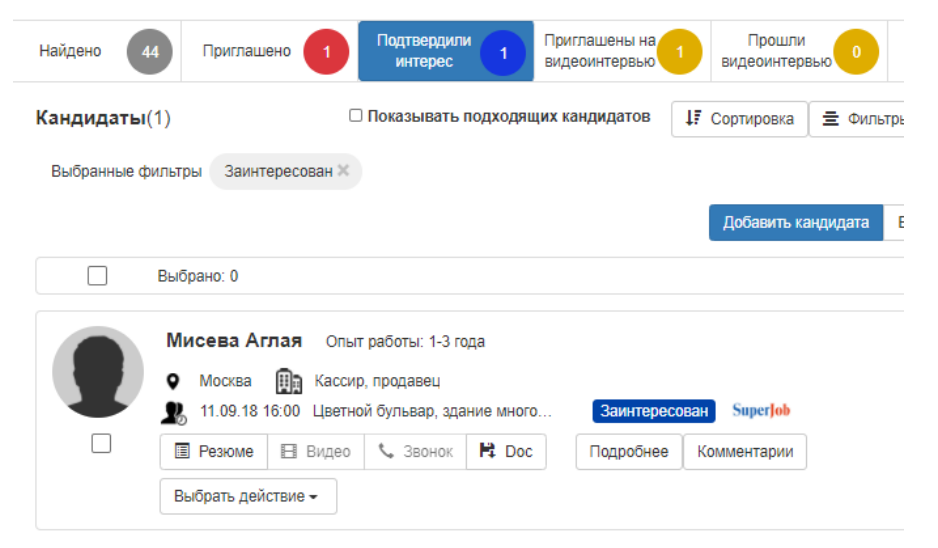

*Рисунок 4.17 - Статус Заинтересован*

### **4.4.7.4.2 Приглашение кандидата на видеоинтервью**

В карточке Кандидата выбрать действие "Пригласить на видеоинтервью". На почту, указанную в карточке Кандидата, придет письмо с приглашением на видеоинтервью и ссылкой, которая действительна 24 часа с момента получения.

Кандидат переходит в статус Приглашен на видеоинтервью (см. Рисунок 4.18).

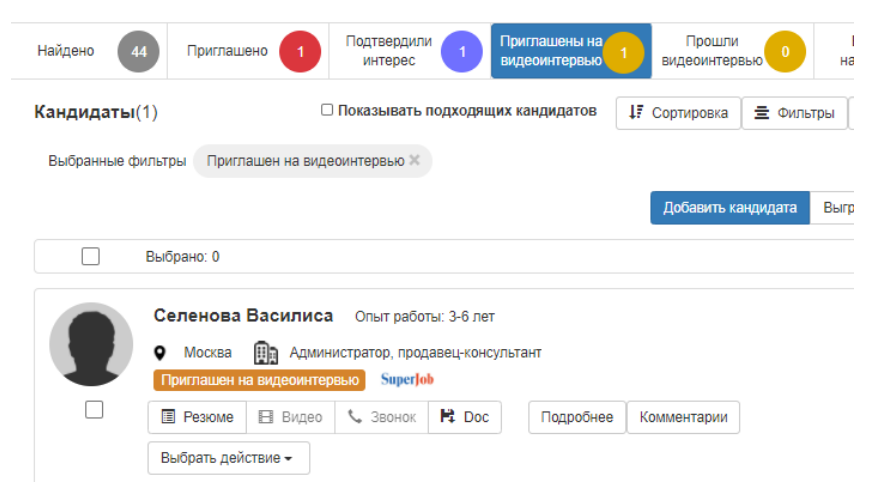

*Рисунок 4.18 - Статус Приглашен на видеоинтервью*

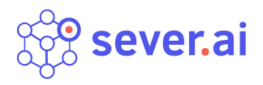

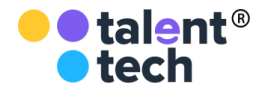

### **4.4.7.4.3 Назначение встречи**

Чтобы назначить встречу выбранному кандидату, нужно нажать "Выбрать действие" и "Назначить встречу". При клике всплывает окно "Назначение встречи" (см. Рисунок 4.19). Необходимо заполнить все обязательные поля.

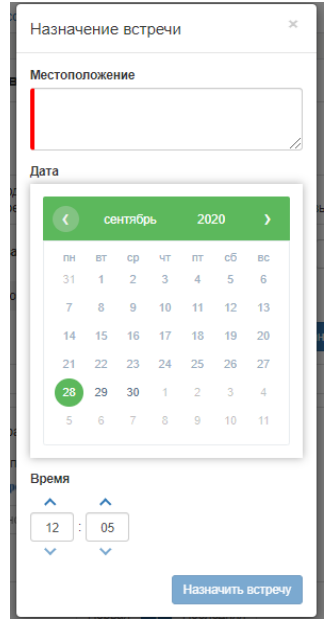

*Рисунок 4.19 - Назначение встречи*

Кандидату отправляется письмо с приглашением на встречу на email, указанный в карточке, с двумя ссылками: "Подтвердить встречу" и "Пересогласовать встречу с клиентом".

Статус кандидата меняется на "Встреча назначена".

В случае пересогласования встречи кандидатом, его статус меняется на "Встреча отклонена". Встречу можно назначить заново.

В случае подтверждения встречи кандидатом, его статус меняется на "Встреча подтверждена". Рядом со статусом отображается место и время встречи (см. Рисунок 4.20).

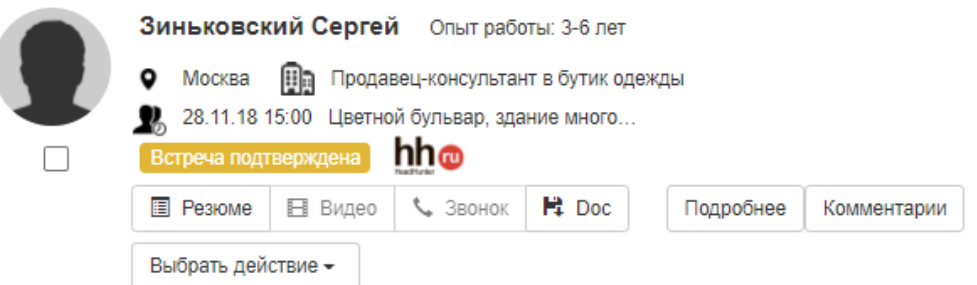

*Рисунок 4.20 - Статус "Встреча подтверждена"*

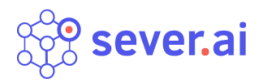

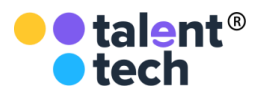

#### **4.4.7.4.4 Нанять кандидата**

Чтобы нанять выбранного кандидата, нужно нажать кнопку "Выбрать действие" и из выпадающего списка "Нанять". На электронную почту кандидата поступит соответствующее письмо о найме на вакансию.

Кандидат переходит в статус "Нанят" (см. Рисунок 4.21).

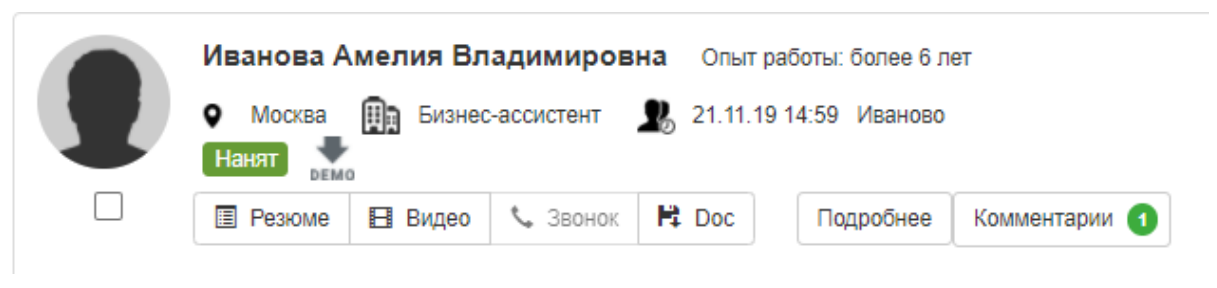

*Рисунок 4.21 - Статус "Нанят"*

### **4.4.7.4.5 Отклонить кандидата**

В карточке Кандидата выбрать действие "Отклонить". Во всплывающем окне необходимо выбрать причину отклонения кандидата.

Причины отклонения:

- Кандидат не прошел техническое/профессиональное тестирование/скриннинг/оценку;
- Не подходит по личностным компетенциям;
- Не соответствует требованиям к вакансии, недостаточно опыта;
- Был нанят ранее;
- Самоотказ;
- Другое необходимо описать причину в поле ниже, чтобы отправить отказ.

На почту, указанную кандидатом в резюме, поступит письмо с причиной отказа.

Кандидат переходит в статус "Отклонен клиентом".

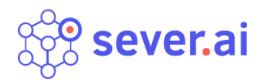

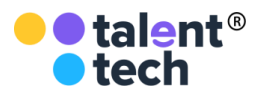

#### **4.4.7.4.6 Удалить кандидата**

Для исполнения ФЗ РФ №152 "О персональных данных" в ПО предусмотрен процесс удаления всех персональных данных кандидата из системы.

Чтобы удалить кандидата нужно перейти в карточку и выбрать действие "Удалить". При удалении кандидата данные о нем стираются полностью.

#### **4.4.7.5 Загрузка кандидатов одним файлом**

В ПО есть возможность загружать большое количество кандидатов одним файлом в выбранную вакансию. Для загрузки необходимо скачать специальный шаблон (см. Рисунок 4.22), чтобы привести таблицу с данными кандидатов в правильный порядок для загрузки.

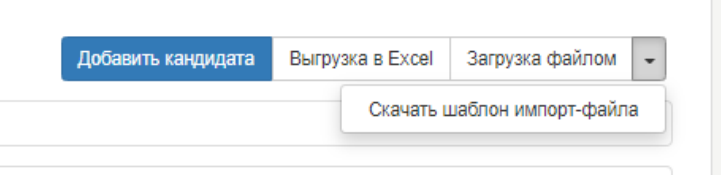

### *Рисунок 4.22 - Загрузка кандидатов одним файлом*

Завершив работу над шаблоном, нажать на кнопку "Загрузка файлом" и выбрать соответствующий документ на компьютере.

Кандидаты загрузятся в вакансию в статус Найден или Приглашен, в зависимости от настроек вакансии.

### **4.4.7.6 Выгрузка кандидатов в Excel**

В Программном обеспечении есть возможность выгружать кандидатов одним файлом из вакансии. Чтобы выгрузить кандидатов, нужно нажать на кнопку "Выгрузка в Excel" (см. Рисунок 4.22) и сохранить файл на компьютере.

#### **4.4.7.7 Фильтры кандидатов**

Для того, чтобы воспользоваться механизмами фильтрации кандидатов, необходимо нажать на кнопку "Фильтры" (см. Рисунок 4.23)

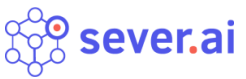

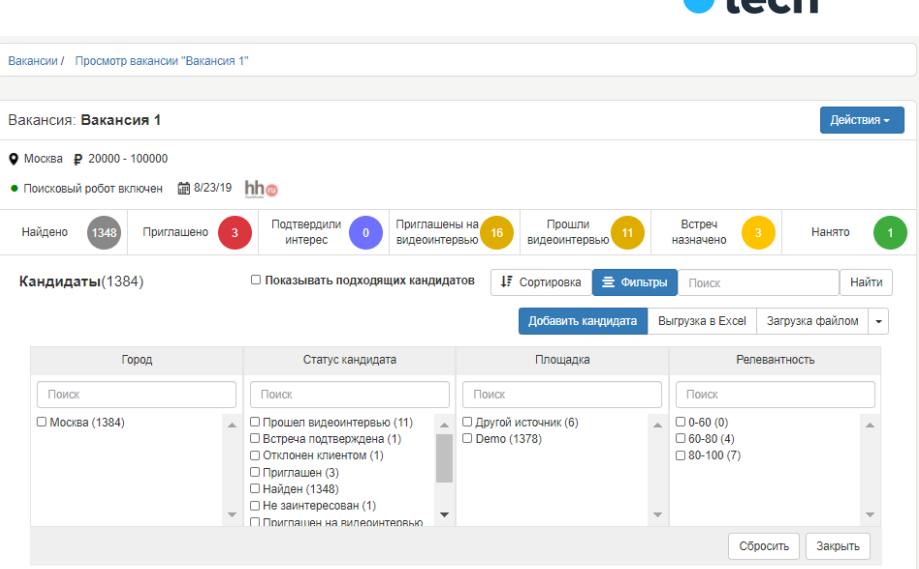

talent<sup>®</sup>

*Рисунок 4.23 - Фильтры кандидатов*

Панель фильтрации дает возможность производить сортировку по следующим параметрам:

- Город;
- Статус кандидата;
- Площадка;
- Релевантность.

Чтобы очистить фильтры, нужно нажать кнопку "Сбросить". Чтобы закрыть панель фильтрации, нажать на кнопку "Закрыть" или на кнопку "Фильтры".

### **4.4.7.8 Сортировка кандидатов**

Рядом с фильтрами размещена кнопка сортировки кандидатов на странице по таким параметрам (см. Рисунок 4.24):

- Рейтинг оценка резюме кандидата;
- Дата дата создания резюме.

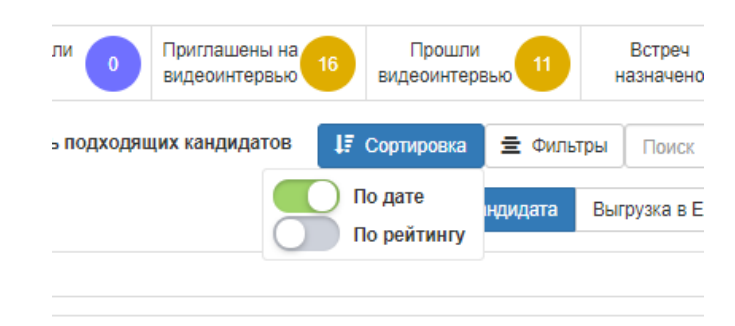

*Рисунок 4.24 - Сортировка кандидатов на странице*

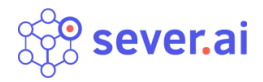

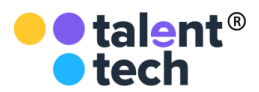

#### **4.4.7.9 Поиск кандидатов**

Помимо фильтрации, для сужения круга кандидатов существует функция поиска. Для того, чтобы ею воспользоваться, достаточно зайти в интересующую вакансию и найти поле поиска рядом с фильтрами (см. Рисунок 4.25).

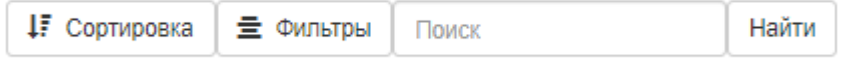

### *Рисунок 4.25 - Поиск кандидатов*

Поиск производится по имени, фамилии, номеру телефона и эл. почте.

#### **4.4.7.10 Видеоинтервью**

Технология видеоинтервью предоставляет возможность роботизированного процесса приглашения и записи видеоинтервью кандидатов, где также робот оценивает три основных канала информации: изображение, звук и текст.

По изображению оцениваются изменения микровыражений лица и 7 эмоций во времени.

По голосу - около 130 различных параметров, включающие скорость речи, разложение голоса в ряды Фурье и т.д.

По тексту оценивается тональность речи и смысл того, о чем говорит кандидат, отвечая на вопросы видеоинтервью.

Далее отдельная модель машинного обучения сопоставляет в каждый момент времени все 3 параметра и выдает одну общую оценку кандидату по результатам видеоинтервью. Отличительная особенность данной технологии от человека в том, что модель определяет кандидатов, которые подходят не только под вакансию, но и под профиль компании.

### **4.4.7.10.1 Просмотр видеоинтервью кандидата**

Просмотр записанного видеоинтервью возможен из карточки кандидата. Прежде нужно выбрать кандидата со статусом "Прошел видеоинтервью" и нажать на кнопку "Подробнее" для перехода в карточку. Во вкладке "Видеоинтервью" размещены вопросы и запись видео-ответов на них. В правом верхнем углу вкладки - публичная ссылка на видеоинтервью.

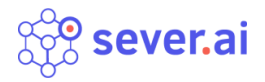

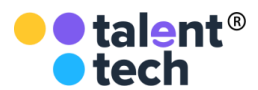

#### **4.4.7.10.2 Оценка видеоинтервью по критериям**

Под плеером в карточке кандидата расположены критерии и оценочная шкала от 1 до 5. Критерии оценки задает работодатель.

#### **4.4.7.10.3 Релевантность видеоинтервью**

Оценка видеоинтервью производится в зависимости от настроек вакансии и записывается автоматически. У кандидатов прошедших видеоинтервью в карточке в правом верхнем углу размещена релевантность видеоинтервью.

#### **4.4.7.11 Оценка резюме**

Оценка кандидатов по резюме реализована в двух видах - обучение алгоритмов по разметке рекрутеров и универсальная скоринговая модель.

#### **4.4.7.11.1 Модель оценки резюме с учителем**

Модель предполагает получение на входе резюме с указанием подходимости кандидата от рекрутера-человека. После обучения на контрольной выборке технология может по резюме предсказывать релевантность новых кандидатов. Среднее качество рекрутеров на тестовой выборке в метрике Precision/Recall - 42/64, нашей модели - 71/83. Лучшее качество обусловлено непредвзятостью подхода модели к кандидатам, более глубоким изучением резюме и пониманием определенных знаний и навыков кандидатов.

#### **4.4.7.11.2 Универсальная модель оценки резюме**

Универсальная скоринговая модель оценки резюме строится на алгоритмах математического моделирования, текущий показатель ROC/AUC 0,92. Не имеющее аналогов в мире, уникальное векторное пространство (эмбединги) резюме и вакансий, которое лежит в основе универсальной модели оценки резюме под вакансию. Суть векторного пространства заключается в том, что оно максимально правдоподобно моделирует смысловую близость резюме и представляет это в виде вектора. Модель позволяет получить векторное представление для любого резюме/вакансии. Концепция данного векторного пространства учитывает принадлежность резюме/вакансии к нескольким

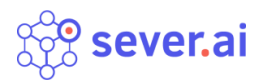

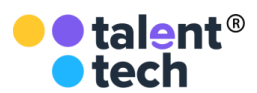

индустриям/специализациям на рынке труда, также учитывается описание обязанностей на предыдущих местах работы кандидата и обязанностях, которые ему предстоит выполнять на том месте, куда он отправил заявку.

Также над этой концепцией надстроена еще одна модель, которая на основе этих векторных представлений + текстовых данных резюме и вакансий выдает вероятность подходимости данного резюме на данную вакансию. Модель второго уровня представляет собой контекстную модель, которая получена путем дообучения (fine-tunning) предообученной модели BERT.

Входные данные - описание вакансии. Далее она обучается на всех доступных корпусах с вакансиями. После обучения ей подаются резюме кандидатов, которым модель, аналогично модели с учителем, проставляет оценку соответствия вакансии. Данный подход не требует ресурсов HRспециалистов на разметку выборки, что существенно сокращает требуемые ресурсы.

<span id="page-27-0"></span>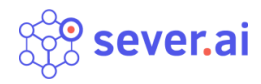

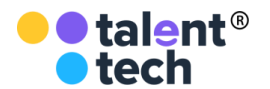

## 5 ПОДДЕРЖКА

<span id="page-27-1"></span>В случае, если у пользователя возникли трудности при работе с Программным обеспечением, есть сервис технической поддержки.

## 5.1 Часто возникающие проблемы

Техническая поддержка может решить следующие проблемы:

- Пользователь не понимает, как работает система в конкретном сценарии использования;
- Пользователь не понимает, где находится нужная ему функциональная возможность;
- Пользователю кажется, что система работает некорректно в определенном случае;
- Пользователь хочет, чтобы Север.ИИ был лучше адаптирован под его задачи;
- В любом другом случае, когда у пользователя возникли проблемы при работе с Программным обеспечением.

## 5.2 Техническая поддержка

<span id="page-27-2"></span>Обратиться в техническую поддержку можно, написав на почту support@sever.ai.